# JC San Diego

## **Viewing Documents Sent from Department**

## **Faculty Instructions**

You will receive an email from the AP contact in your Department notifying you at various times in the review process in order to share documents with you. If applicable, you may need to respond to their email, and can choose to do so within Interfolio.

### [Viewing Documents Shared with You](https://product-help.interfolio.com/m/39937/l/606356-candidate-s-guide-to-interfolio-review-promotion-and-tenure?preview=true#responding_to_shared_files)

- 1. Sign in to Interfolio at<https://review.ucsd.edu/> and login via single sign-on **(instead of clicking the "view files" button within the email you received)**.
- 2. Click on "Your Packets" on the left-hand menu.

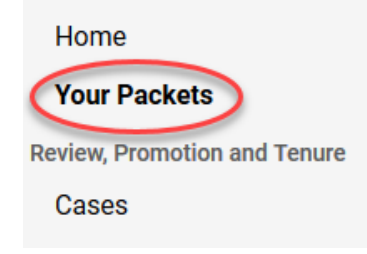

3. Under the "Active" section, click on the department name for the file you have in progress.

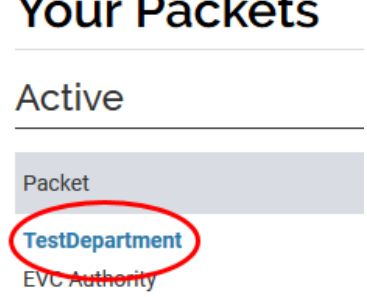

 $\ddot{\phantom{1}}$ 

4. Click on the "Shared Committee Files" tab to view the documents that have been sent to you.

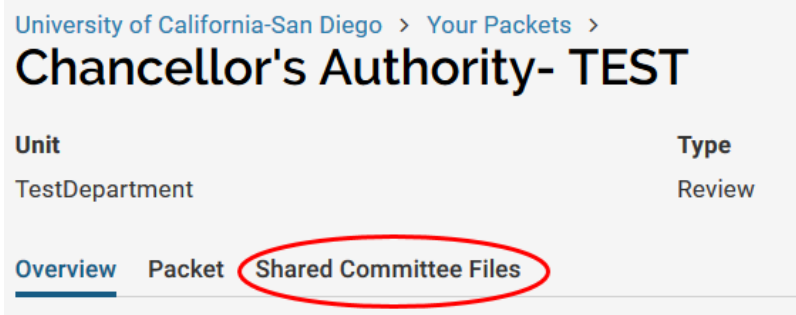

5. You will now see a list of the documents that have been shared with you. Click on the hyperlinked document name to be directed to the Interfolio in-system Materials Viewer.

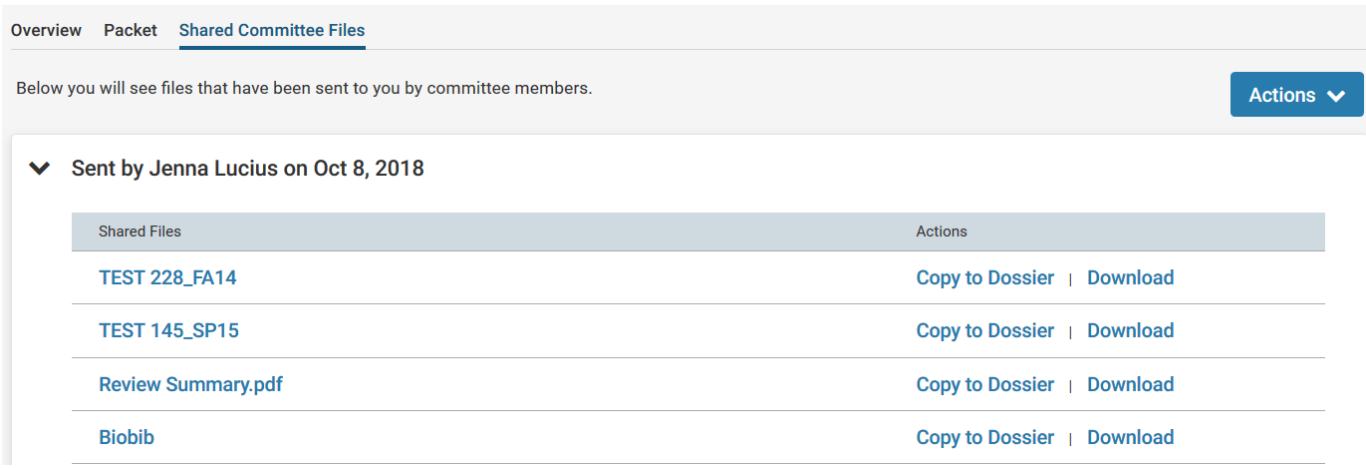

#### 6. Review the shared documents.

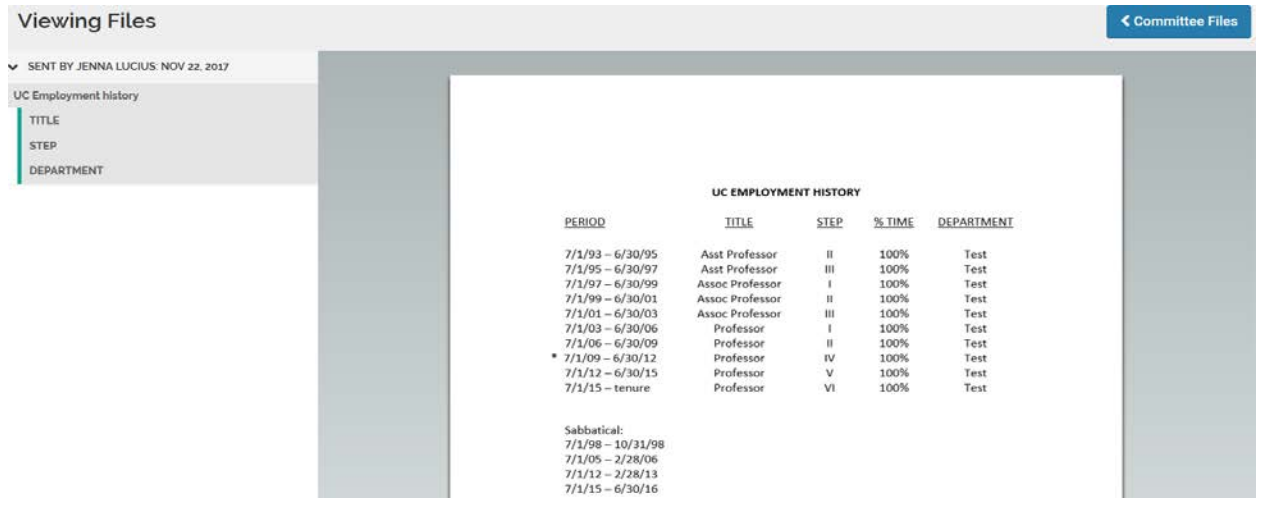

- 7. If the department has enabled a response within Interfolio, the "Send Respond" link will appear.
	- Note: The response due date is a hard deadline. If you are unable to make this deadline, please contact your Departmental AP contact.

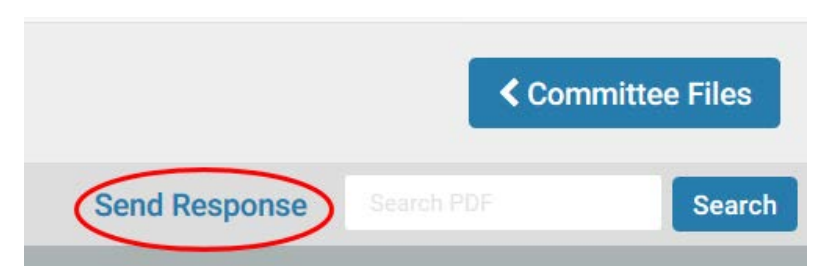

8. Enter a response title (ex. Dept Ad Hoc Committee letter response), and upload any additional materials that you may wish to add to your file.

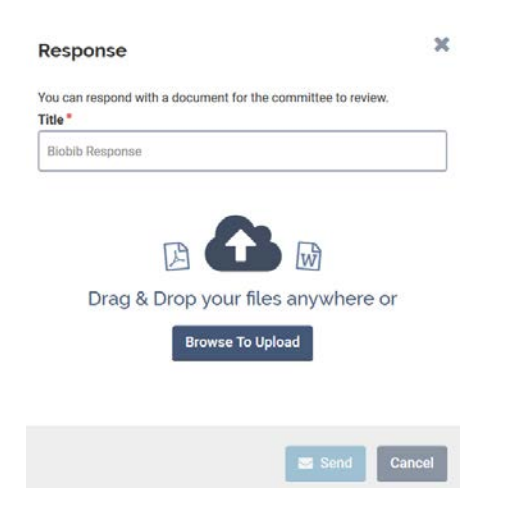

9. Click the "Committee Files" button to return to the shared document list.

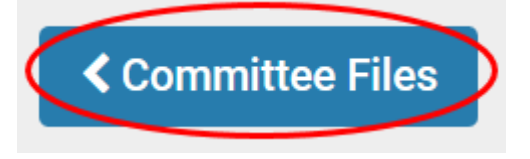

10. The response documents and the date submitted will appear along with shared files in the list of Committee Files. Your department will receive a notice that you have submitted a response.

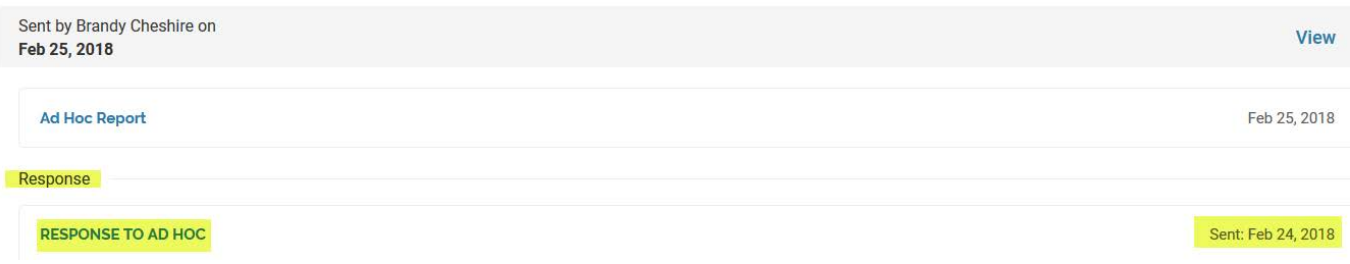